# **ПРАКТИЧЕСКАЯ РАБОТА №3 СОЗДАНИЕ ФОРМ. РАБОТА С ФОРМАМИ.**

#### **Работа с формой**

Формы в Microsoft Access создают для того, чтобы облегчить ввод и редактирование данных, обеспечить их вывод в удобном для пользователя представлении. С помощью подобных объектов можно делать доступной только часть данных, автоматически выбирать информацию из связанных таблиц, вычислять значения выражений и т. д.

**Формы** – это объекты, предназначенные, в основном, для ввода и отображения данных на экране, хотя они могут быть распечатаны и содержать так называемые элементы управления, такие как поля, списки, флажки, переключатели и др.

В формы можно помещать командные кнопки для открытия других форм, выполнения запросов или команд меню, фильтрации выводимых на экран данных, организации вывода сообщений или печати информации (в частности, можно установить разные наборы опций для вывода формы на экран и на печать). Таким образом, формы позволяют управлять ходом выполнения приложения и являются основным средством организации интерфейса пользователя в Microsoft Access.

Создать форму можно несколькими способами:

- Форма
- Мастер форм
- Конструктор форм

**Задание 1**. Создайте новую базу данных, назвав ее **Организация**.

**Задание 2.** Создайте таблицу с именем **Список** и внесите в нее данные из таблицы 1.

Таблица 1

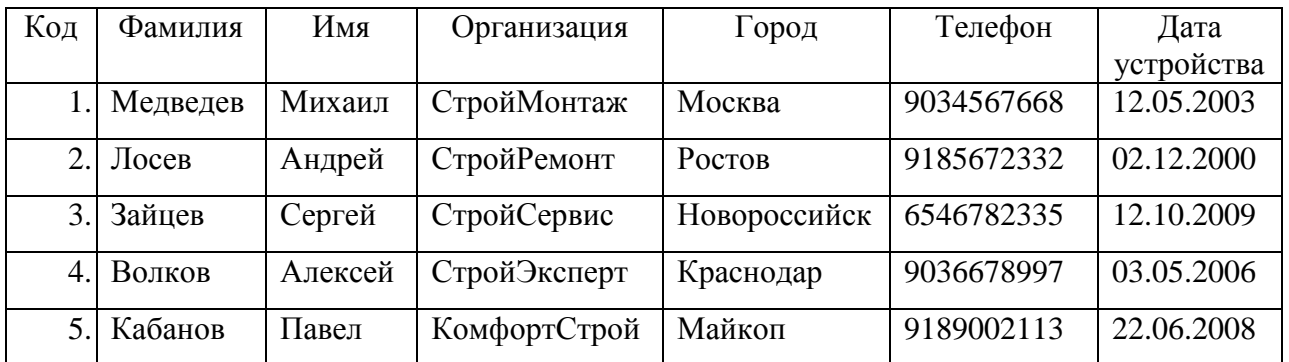

Список

### **Создание формы с помощью инструмента «Форма»**

**Задание 3.** Создать форму для таблицы **Список**.

- Выбрать таблицу, на основе которой создадим форму, для этого в панели «**Все объекты Access**» щелкнуть на таблице **Список**;
- в меню **Создание** в группе **Формы** нажмите кнопку **Форма**.

Приложение Access создаст форму и отобразит ее в режиме макета. В этом режиме можно вносить изменения в структуру формы при одновременном просмотре данных. Например, при необходимости можно настроить размер текстовых полей в соответствии с данными. При этом на экране видна только одна запись.

# **Задание 4.** Сохранить форму.

- Щелкнуть кнопку **Закрыть** в рабочей области окна;
- Сохранить изменения макета или структуру формы Да
- Ввести имя формы **Список 1**;
- Щелкнуть кнопку **Ок**.

# **Создание разделенной формы с помощью инструмента «Разделенная форма»**

Разделенная форма позволяет одновременно отображать данные в двух представлениях – в режиме таблицы и в представлении формы.

Работа с разделенной формой позволяет использовать преимущества обоих представлений в одной форме. Например, можно воспользоваться табличной частью формы, чтобы быстро найти запись, а затем просмотреть или изменить ее в представлении формы.

**Задание 5**. создать разделенную форму с помощью инструмента «**Разделенная форма**».

- Выбрать таблицу, на основе которой создадим форму, для этого в панели «**Все объекты Access**» щелкнуть на таблице **Список**;
- В меню **Создание** в группе **Формы** нажмите кнопку **Другие формы** и выберите команду **Разделенная форма**;

Новая форма будет отображена в режиме макета. В этом режиме можно вносить изменения в структуру формы при одновременном просмотре данных. Например, при необходимости можно настроить размер текстовых полей в соответствии с данными.

Сохраните созданную форму с именем **Список 2**.

# **Создание формы, в которой отображается несколько записей, с помощью инструмента «Несколько элементов»**

Если форма была создана с помощью инструмента «Форма», она может одновременно отображать только одну запись. Если нужно создать форму, которая выводит несколько записей, но при этом настраивается более гибко, чем таблица, используйте инструмент «Несколько элементов».

**Задание 6**. Создать форму, отображающую несколько записей.

- Выбрать таблицу, на основе которой создадим форму, для этого в панели «**Все объекты Access**» щелкнуть на таблице **Список**;
- В меню **Создание** в группе **Формы** нажмите кнопку **Другие формы** и выберите команду **Несколько элементов**;

В результате будет создана новая форма, которая отобразится в режиме макета. В этом режиме можно вносить изменения в структуру формы параллельно с просмотром данных.

При использовании инструмента «Несколько элементов» созданная форма, напоминает таблицу. Данные будут расположены в строках и столбцах, это дает возможность одновременно просмотреть несколько записей. В то же время у формы «Несколько элементов» больше возможностей для настройки, чем у таблицы. Например, в нее можно добавлять графические элементы, кнопки и другие элементы управления.

Сохраните созданную форму с именем **Список 3**.

# **Создание формы с помощью мастера форм**

Чтобы точно выбрать поля, которые должны отображаться на форме, вместо различных инструментов, описанных выше, можно использовать **Мастер форм**. С помощью Мастера форм можно настроить группировку и сортировку данных и использовать поля из нескольких таблиц или запросов, если связи между такими таблицами и запросами были заранее настроены.

**Задание 7**. Создать форму для таблицы **Список** с использованием **Мастер форм.**

- В меню **Создание** в группе **Формы** нажмите кнопку **Мастер форм**.
- В окне **Создание форм** из списка **Таблицы и запросы** выбрать таблицу **Список**;
- Из списка **Доступные поля** выбрать **Фамилия**, **Организация**, **Город** выделив нужное поле и щелкнув кнопку > (выбранные поля переместятся в окно **Выбранные поля**);
- Щелкнуть кнопку **Далее**;
- В следующем окне выбрать внешний вид формы **В один столбец;**
- Щелкнуть кнопку **Далее**;
- Задайте имя формы **Список 4,** и выберите установку **Открыть форму для просмотра и ввода данных**;
- На последней странице мастера нажмите кнопку **Готово**.

*Примечание: Для добавления к форме полей из нескольких таблиц или запросов не нажимайте кнопки Далее или Готово после выбора полей из первой таблицы или запроса на первой странице мастера форм. Вместо этого повторите указанные действия для выбора другой таблицы или запроса и щелкните все дополнительные поля, которые требуется включить в форму. Для продолжения нажмите кнопку Далее или Готово.*

# **Создание формы с помощью инструмента «Пустая форма»**

Если мастер или другие инструменты для создания **Форм** не подходят, можно начать работу с создания **Пустой формы**. Это может оказаться очень быстрым способом создать форму, особенно если необходимо добавить в нее лишь несколько полей.

**Задание 8.** Создать форму для таблицы Список с использованием инструмента **Пустая форма**.

- В меню **Создание** в группе **Формы** нажмите кнопку **Пустая форма**.
- Откроется пустая форма в режиме **Макета**, и отобразится область **Список полей (справа)**.
- В области **Список полей** щелкните знак плюс (+) рядом с таблицей **Список**, для раскрытия списка полей таблицы, и дальнейшего включения нужных полей в новую форму.
- Добавьте на форму поля: **Фамилия**, Имя, **Телефон**. Чтобы добавить на форму поле, дважды щелкните по нему или перетащите его на форму.

*Примечание: С помощью инструментов в группе Колонтитул на вкладке Конструктор на форму можно добавить логотип компании, название или дату и время.*

*Чтобы добавить на форму другие виды элементов управления, выберите нужные в группе Элементы управления во вкладке Конструктор.*

*Чтобы расширить выбор элементов управления, перейдите в режим конструктора. Для этого щелкните форму правой кнопкой мыши и выберите Конструктор.*

- Добавить на форму **логотип** компании и **дату;**
- Сохраните форму с именем Список 5.

### **Режимы работы с формами**

При работе с формами можно использовать три режима:

- **режим формы** для ее просмотра,
- **режим макета** для просмотра источника данных формы.
- **режим конструктора форм** для создания и редактирования формы,

Переключение между режимами осуществляется соответствующими командами контекстного меню по выбранной форме в окне **Объекты Access** или кнопкой на панели инструментов **Режим** меню **Главная**.

**Режим Формы** является «рабочим» для пользователя базы данных. В этом режиме осуществляются просмотр и редактирование записей, удаление записей или добавление новых. Чаще всего пользователи приложений Access работают с формами именно в этом режиме. В этом же режиме по умолчанию открывается форма из окна базы данных.

**Режим макета** – это интуитивно-понятное представление, которое можно использовать для внесения в форму Access практически любых изменений.

В режиме макета форма продолжает работать, поэтому в нем выводятся те же данные, что и в представлении формы. Кроме того, в этом режиме также можно вносить изменения в структуру формы. Так как при изменении формы видны ее данные, это представление удобно использовать для настройки размера элементов управления и выполнения практически любых других задач, которые влияют на внешний вид и удобство использования формы.

Если невозможно будет внести изменения в форму в режиме **Макет**, то в этом случае нужно перейти в режим конструктора перед внесением того или иного изменения.

**Режим конструктора** позволяет подробнее изучить структуру формы. В нем выводятся заголовок, подробности и нижний колонтитул формы. В режиме конструктора формы не работают, поэтому здесь нет возможности просматривать базовые данные, внося изменения в структуру; тем не менее, некоторые задачи проще выполнять в конструкторе, чем в режиме макета.

В режиме Конструктор можно:

- добавлять другие виды элементов управления формы, например рамки связанных объектов, разрывы страниц и диаграммы;
- изменять источники для текстовых полей в самих полях, не открывая их страницу свойств;
- изменять размер разделов формы, например ее заголовка или раздела подробностей;
- изменять некоторые свойства формы, которые невозможно изменить в режиме макета.

# **Настройка формы в режиме макета**

После создания формы можно легко настроить ее структуру, используя режим макета. Можно перемещать элементы управления и изменять их размеры, ориентируясь на сами данные. Можно добавить новые элементы управления в форму, а также задать свойства для формы и ее элементов управления.

Для перехода в режим макета, нужно щелкнуть правой кнопкой мыши **Имя формы** в области **Все объекты Access** и выбрать команду **Режим макета**.

Форма будет открыта в режиме макета.

Для изменения свойств формы, элементов управления и разделов можно использовать страницу свойств. Чтобы открыть ее, нажмите клавишу F4.

Чтобы добавить в структуру формы поля из базовой таблицы или запроса, воспользуйтесь областью **Список полей**.

**Задание 9.** Добавить в форму **Список 5** поле **Город** в режиме макета.

- Откройте форму **Список 5** в режиме макета;
- Для отображения списка полей, в меню **Конструктор** (группа **Сервис)** щелкните **Добавить поля** или воспользуйтесь сочетанием клавиш ALT+F8;
- Перетащите левой кнопкой мыши поле **Город** непосредственно из области **Список полей** в нужный раздел формы или дважды щелкните мышью по полю **Город**;

*Примечание: Чтобы добавить одно поле, дважды щелкните его и перетащите из области Список полей в нужный раздел формы.*

*Чтобы добавить сразу несколько полей, щелкните их, удерживая нажатой клавишу CTRL. Затем перетащите выбранные поля в форму.*

Закройте форму Список 5, сохранив изменения структуры формы

# **Доработка формы в режиме конструктора**

Настроить структуру формы можно и в режиме конструктора, добавив в нее новые элементы управления и поля, поместив их на бланк. На странице свойств можно задать свойства для настройки формы.

Для открытия формы в режиме конструктора, щелкните правой кнопкой мыши имя формы в области **Все объекты Access** и выберите команду **Конструктор**.

Форма откроется в режиме конструктора.

Для изменения свойств формы, элементов управления и разделов можно использовать страницу свойств. Чтобы открыть ее, нажмите клавишу F4.

Чтобы добавить в структуру формы поля из базовой таблицы или запроса, воспользуйтесь областью **Список полей**.

**Задание 10.** Добавить в форму **Список 5** поле **Организация** в режиме конструктора.

- Откройте форму **Список 5** в режиме конструктора;
- Для отображения списка полей, в меню **Конструктор** (группа **Сервис)** щелкните **Добавить поля** или воспользуйтесь сочетанием клавиш ALT+F8;
- Перетащите левой кнопкой мыши поле **Организация** непосредственно из области **Список полей** в нужный раздел формы или дважды щелкните мышью по полю **Организация**;

*Примечание: Чтобы добавить одно поле, дважды щелкните его и перетащите из области Список полей в нужный раздел формы.*

*Чтобы добавить сразу несколько полей, щелкните их, удерживая нажатой клавишу CTRL. Затем перетащите выбранные поля в форму.*

Закройте форму Список 5, сохранив изменения структуры формы

**Задание 11.** Выполнить самостоятельно.

- 1. Создать базу данных **Колледж**;
- 2. Создать таблицу с именем **Студенты,** содержащую поля:
	- Код студента
	- $\Phi$  $HO$
	- $-$  Пол
	- Дата рождения
	- Адрес
	- Телефон
	- Электронная почта
	- $-$  Группа
	- Стипендия (Да/Нет)
- 3. Заполнить таблицу данными вашей группы (количество записей не менее 10);
- 4. Создать одну форму с помощью мастера, содержащую все поля таблицы;
- 5. Создать вторую форму с помощью инструмента **Пустая таблица**, содержащую поля ФИО, Адрес, Телефон. Добавить в колонтитул макета название колледжа.